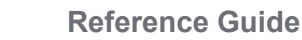

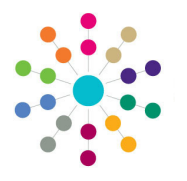

## **Governors Adding a Committee**

### **Adding a Committee**

- 1. On the **Governing Body Search** page, search for the required governing body.
- 2. Select the required governing body by double-clicking on the name to display the **Governing Body** page.

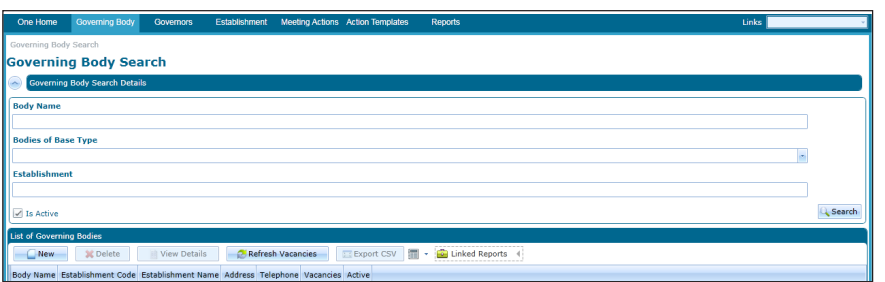

- 3. Select the **Committees** tab.
- 4. Select **Add Committee** from the **Select Committee** drop-down to display the **Add Committee** dialog.

The **Add Committee** dialog displays a list of committee types (*lookup Table id 0262)*.

**5.** Highlight the required **Committee Type**  and click the **Add Committee** button to display the **Committees** tab with this committee type selected. Proceed to Step 7.

> If the required committee type is not displayed, click the **New Committee Type** button to open the **New Committee Type** dialog. Proceed to Step 6.

#### **6.** On the **New Committee Type** panel:

- a. Enter a unique **Internal Code.**
- b. Enter a **Description.**
- c. Select an **External Code** from the drop-down.
- d. Click the **Save** button to save the committee type.
- e. Click the **Close** button to display the **Add Committee** dialog with the new committee type highlighted.

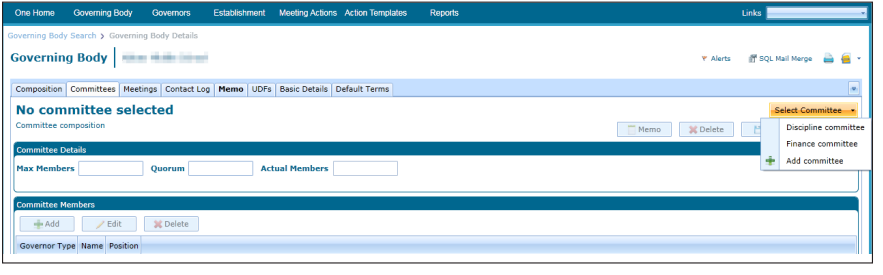

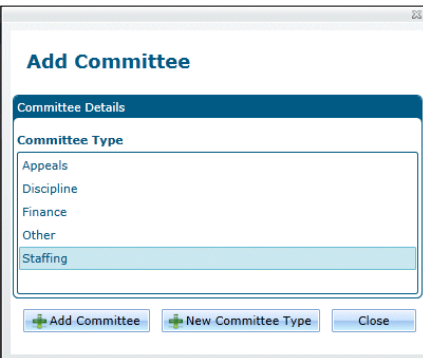

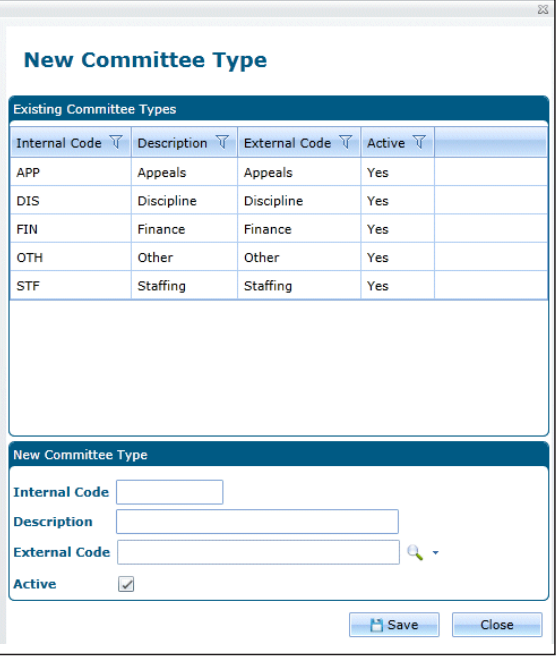

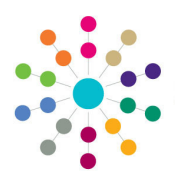

panel,

dialog. **Note:** enable **Reference Guide**

**Governors Adding a Committee**

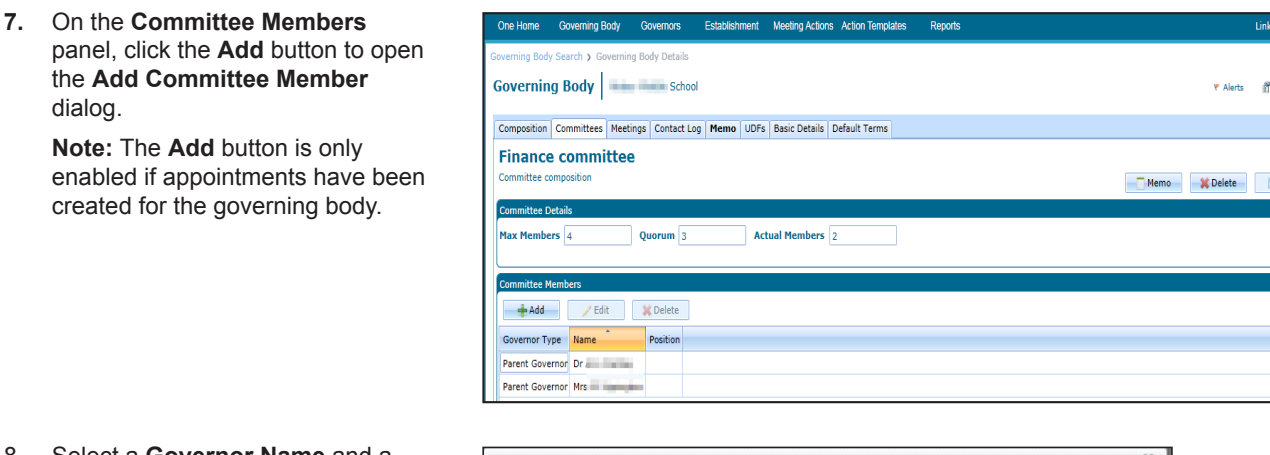

8. Select a **Governor Name** and a **Committee Position**.

> If a new committee position is required, click the **New Committee Position** button to open the **New Committee Position** dialog. Proceed to Step 10.

- 9. Click the **OK** button and proceed to Step 11.
- 10. On the **New Committee Position**  dialog:
	- a. Enter a unique **Internal Code.**
	- b. Enter a **Description.**
	- c. Select an **External Code** from the drop-down.
	- d. Click the **Save** button to save the committee position (*Table id 0614)*.
	- e. Click the **Close** button to display the **Add Committee Member** dialog.
- 11. Click the **Save** button.

#### **Related Reference Guides:**

- **Primary Navigation**
- **Create an Appointment**
- **Manage a Committee**
- **Manage Meetings**
- **Edit Governor Details**

# **CAPITA**

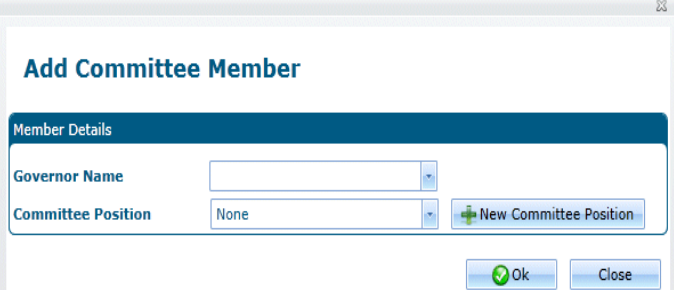

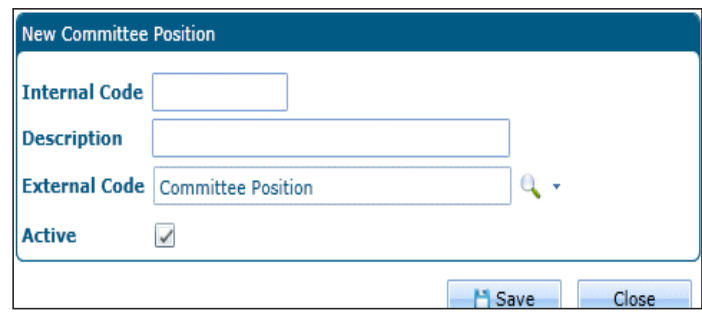

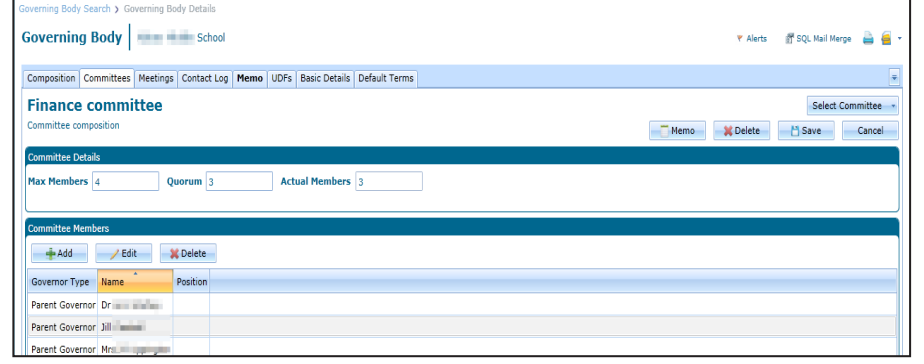

Capita One. Tel: 01234 838080. Email: info@capita-one.co.uk. Web: www.capita-one.co.uk. © Capita Business Services Ltd. 2018. All rights reserved. No part of this publication may be reproduced, photocopied, stored on a retrieval system, translated or transmitted without the express written consent of the publisher. For more detailed instructions refer to the online help file or handbook. You can contact the Service Desk via My Account. This guide is based on the version of the software (Autumn 2015, 3.58) in use at the time of publication.

QL Mail Merge & 8

Select Committee Save Cancel